### Static IP Configuration Guide - Windows 10

Click on Start Button.

Click on the Settings icon.

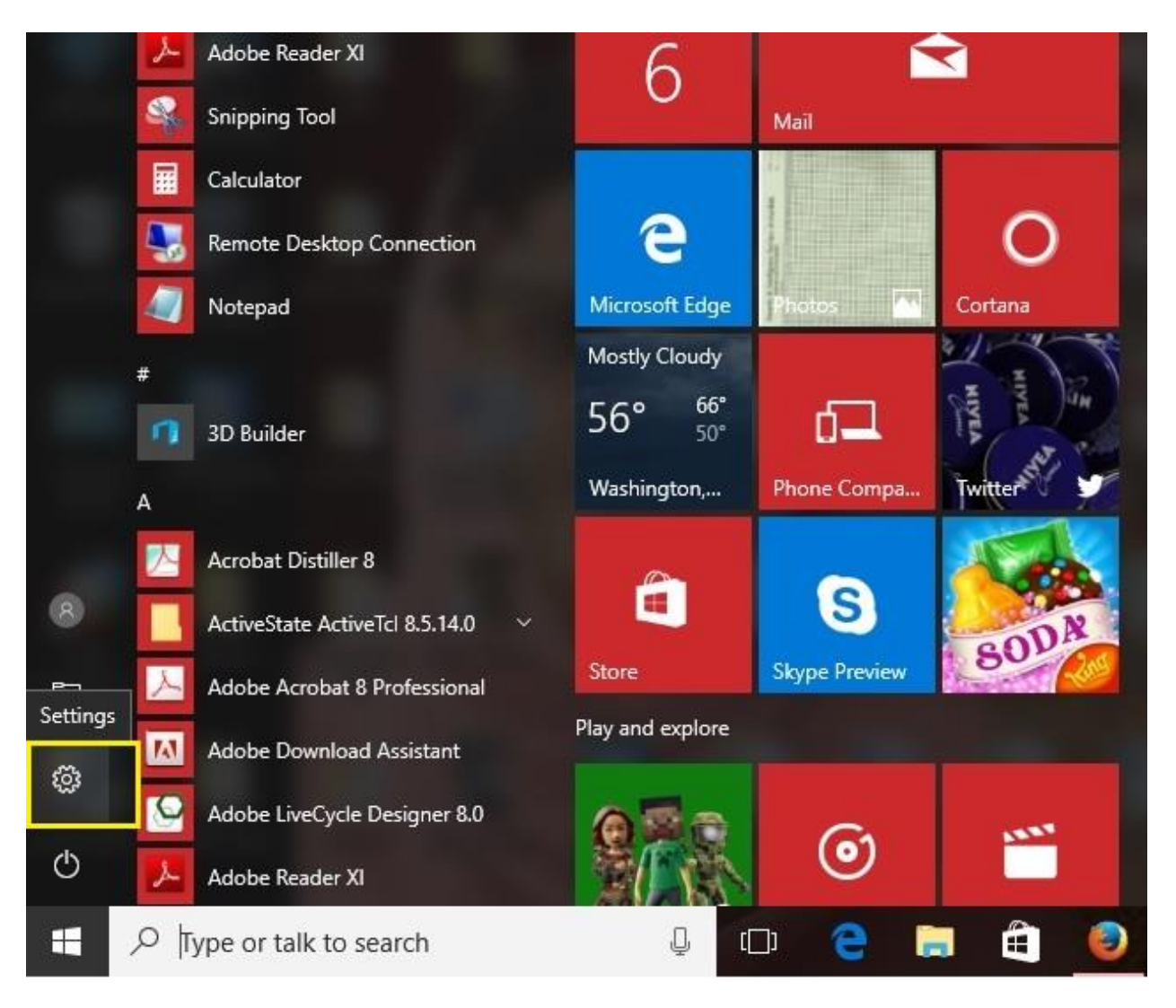

#### Click on Network & Internet.

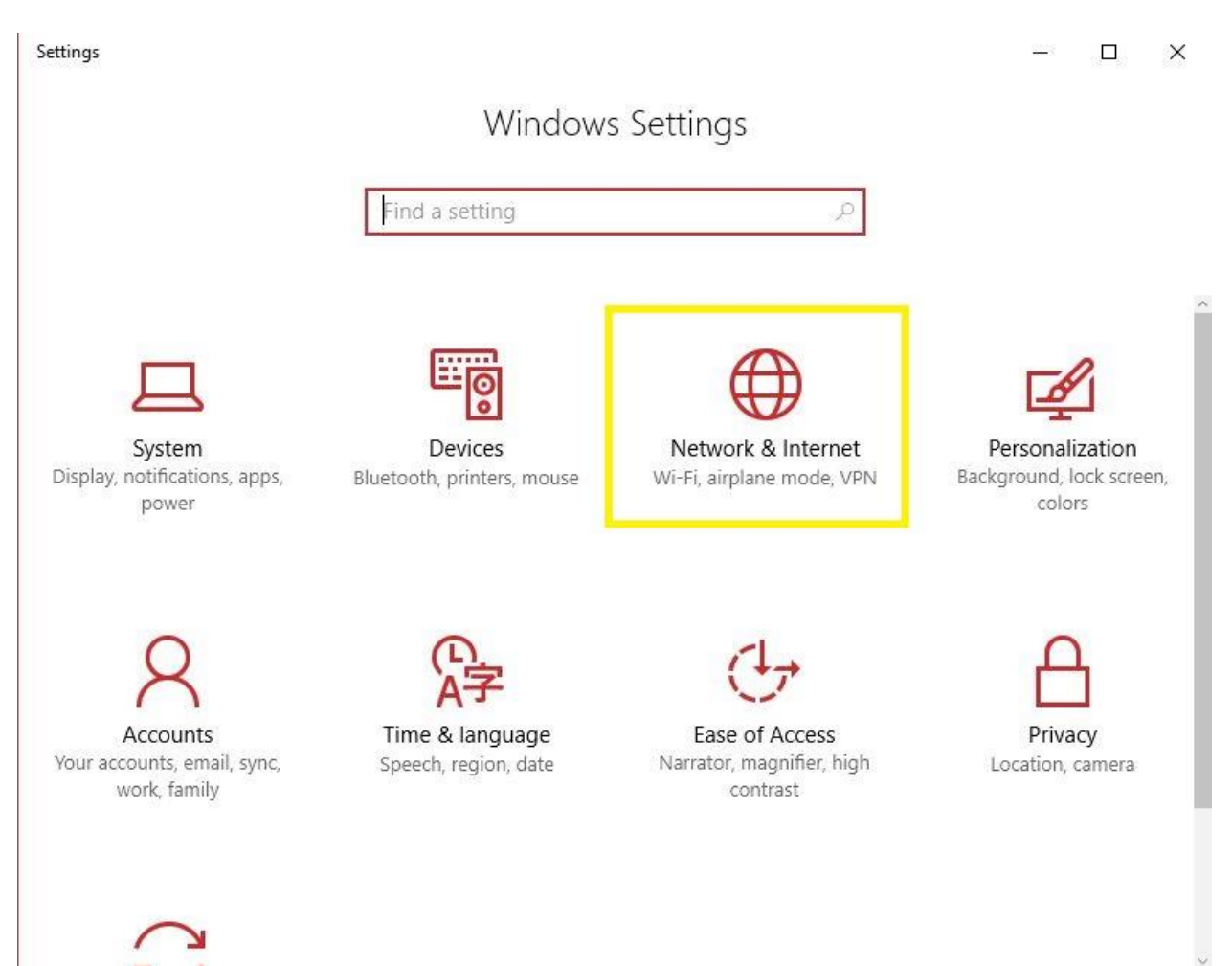

# Click on Ethernet Option.

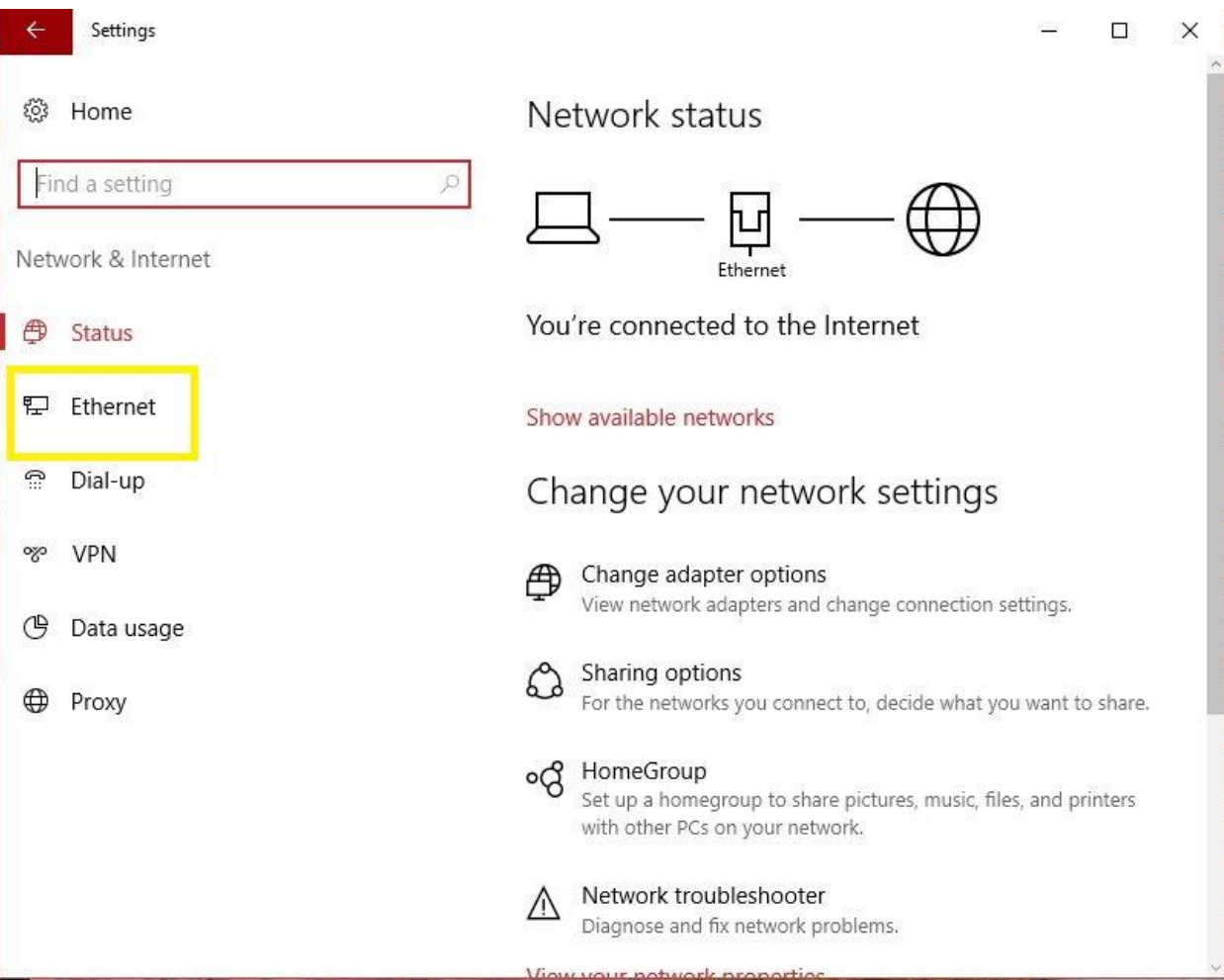

# Click on "Change adapter Option".

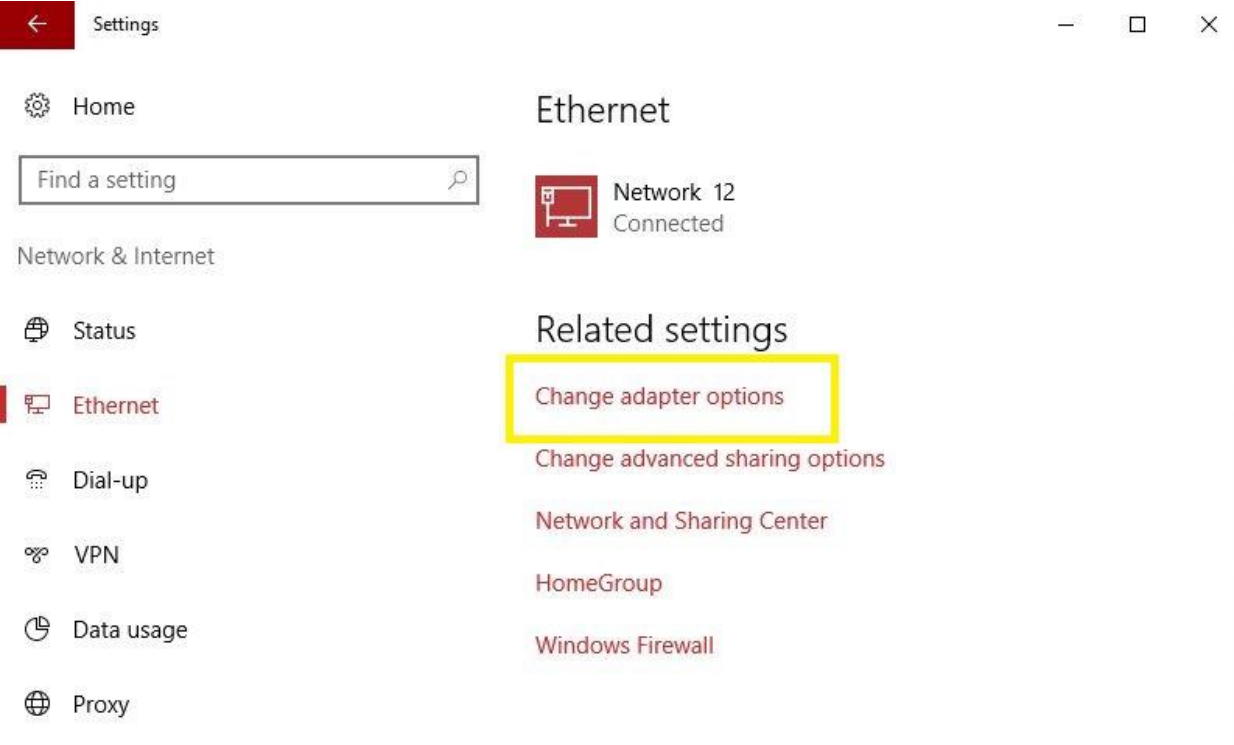

#### Right Click on "Ethernet" and Select "Properties".

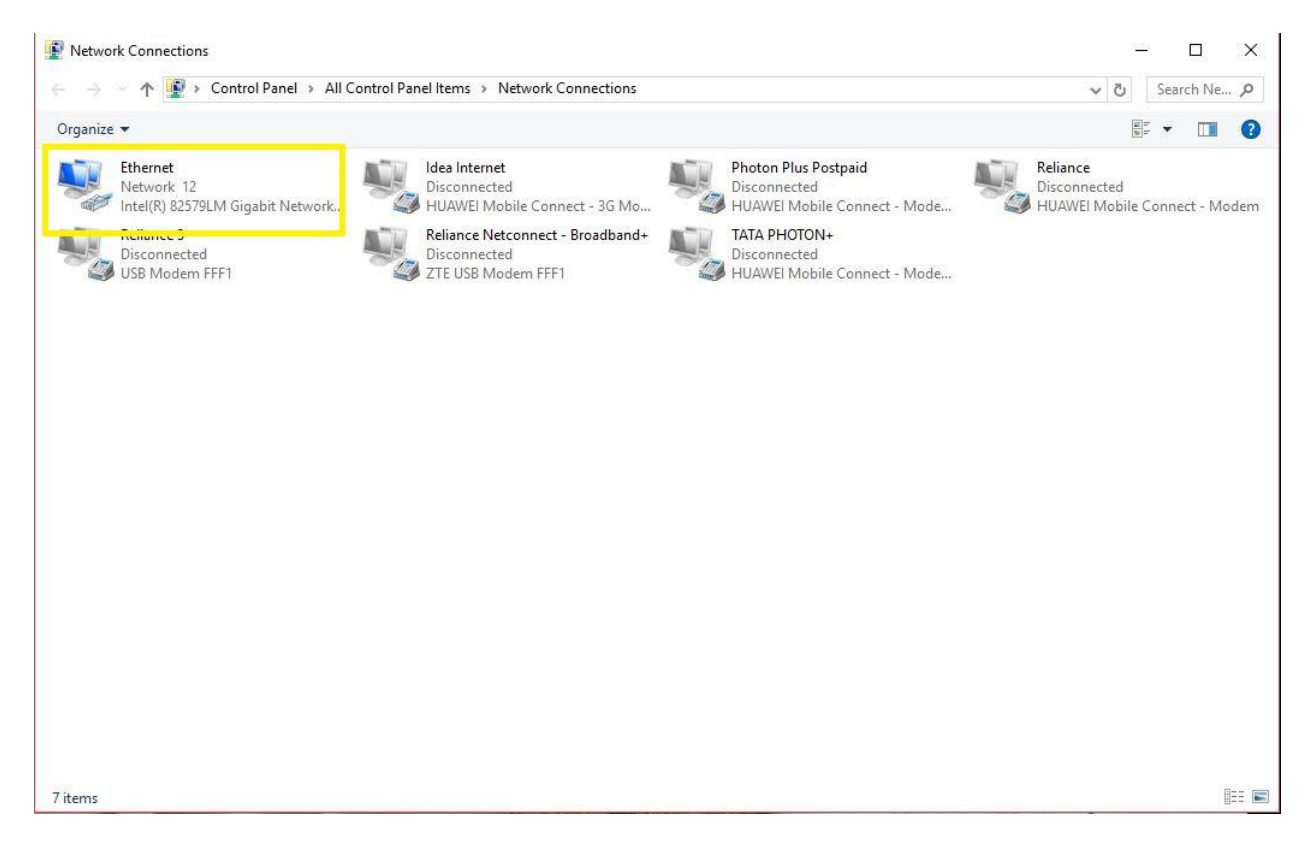

Click on Internet Protocol Version 4 (TCP/IPv4) and Select "Properties".

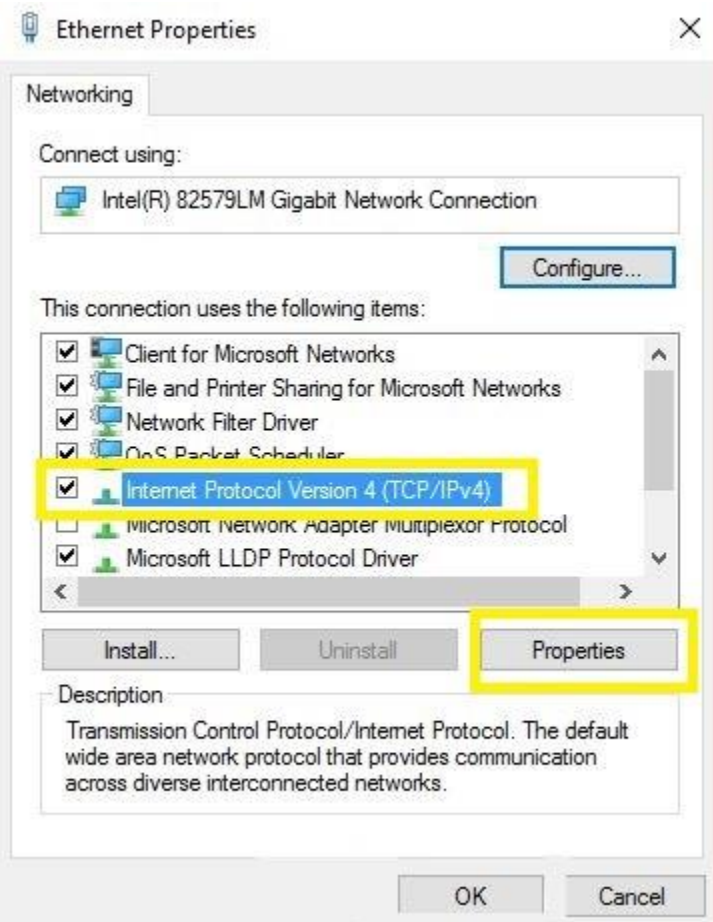

Select "Use the following IP address" Option and Fill the IP address, Subnet Mask and Default gateway respectively which are provided to you.

Select "Use the following DNS Server address" Option and Fill the Preferred DNS Server and Alternate DNS Server respectively which are provided to you.

Select "OK"

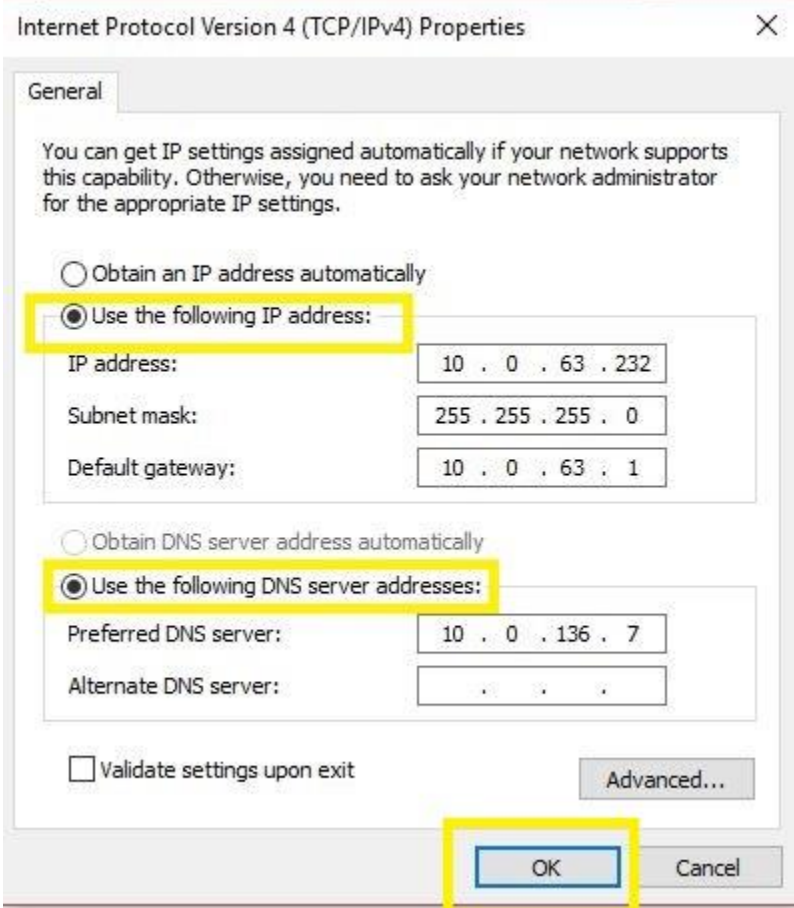

Click on OK.